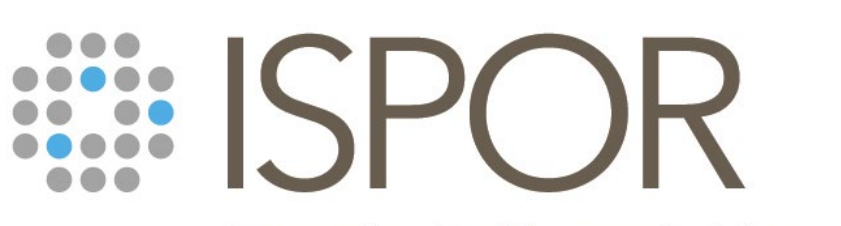

Improving healthcare decisions

# **ISPOR Europe 2022**

Virtual Poster Board Preview & Connecting with Attendees in the Virtual Event Platform

## **Virtual Poster Board Preview**

**Green boxes** = added by the Poster Presenter

**Blue boxes** = information added by ISPOR

**Orange boxes** = Attendee/Live program notes

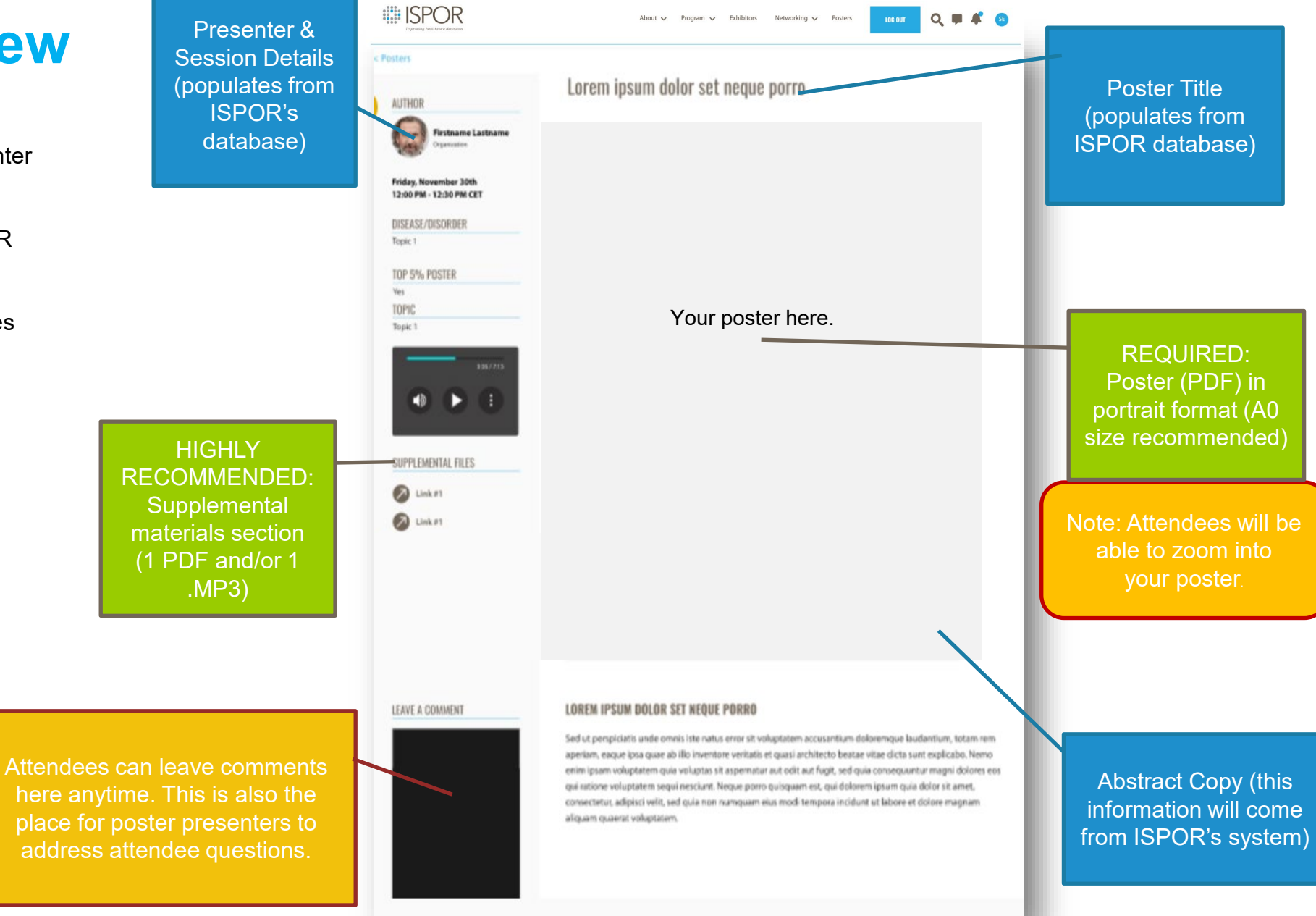

here anytime. This is also the place for poster presenters to address attendee questions.

www.ispor.org

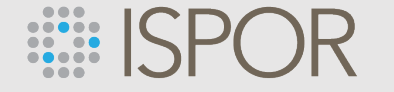

#### **Virtual Networking – Set Up**

IMPORTANT: **Within your Profile Settings,** you must have the Networking toggle in the on position (green color) in order to connect with other attendees. Any attendee that does not have networking turned on, their profile, will be unable to chat with other attendees.

> Pro Tip: Place the Notifications toggle in the on position (green color) to receive messages and notice alerts.

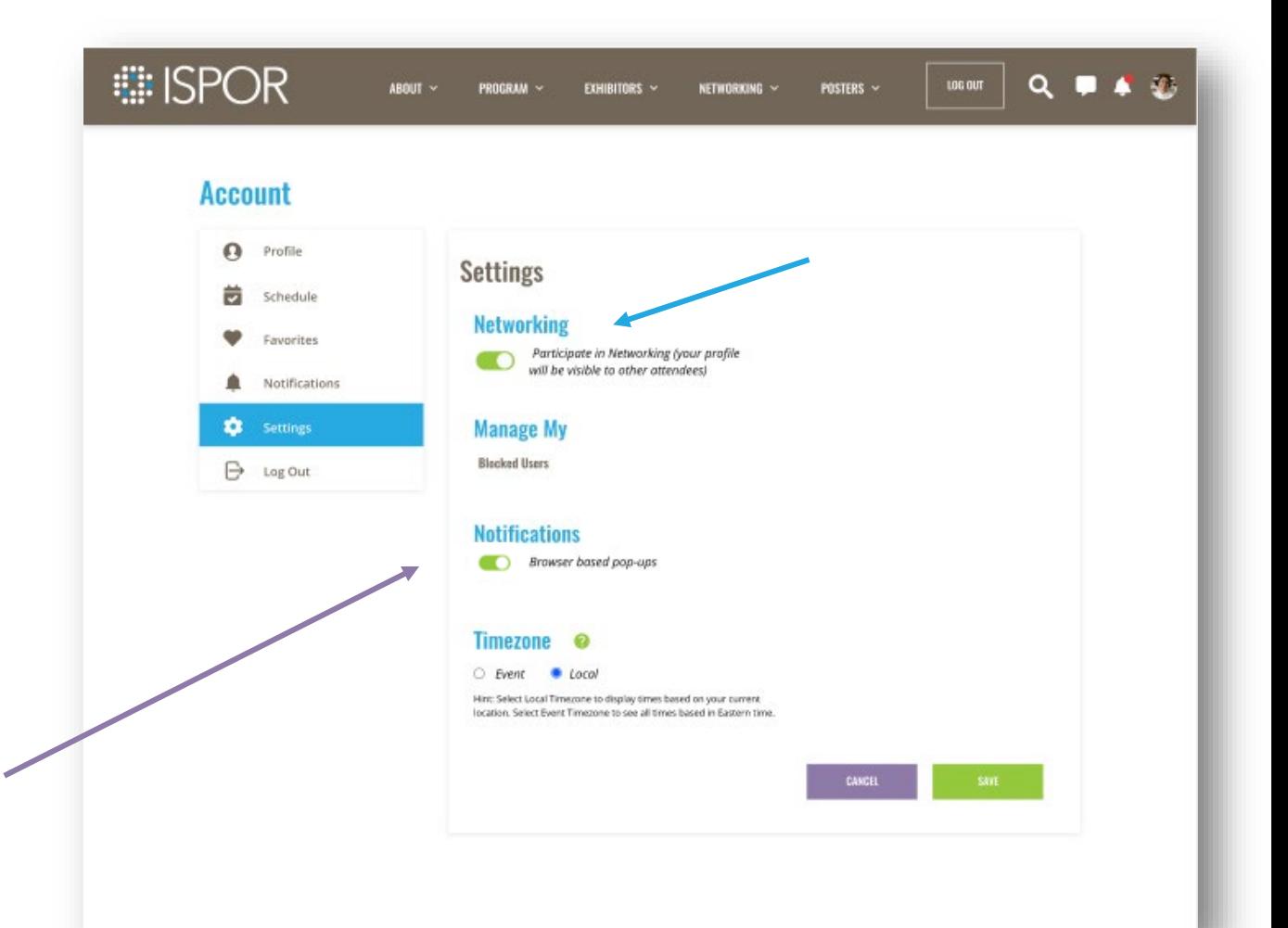

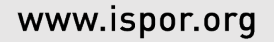

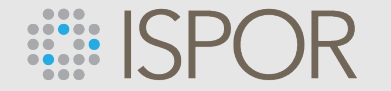

#### **Virtual Networking – Notifications & Messages**

Be sure to **monitor your notifications and messages** to view attendees who want to connect with you.

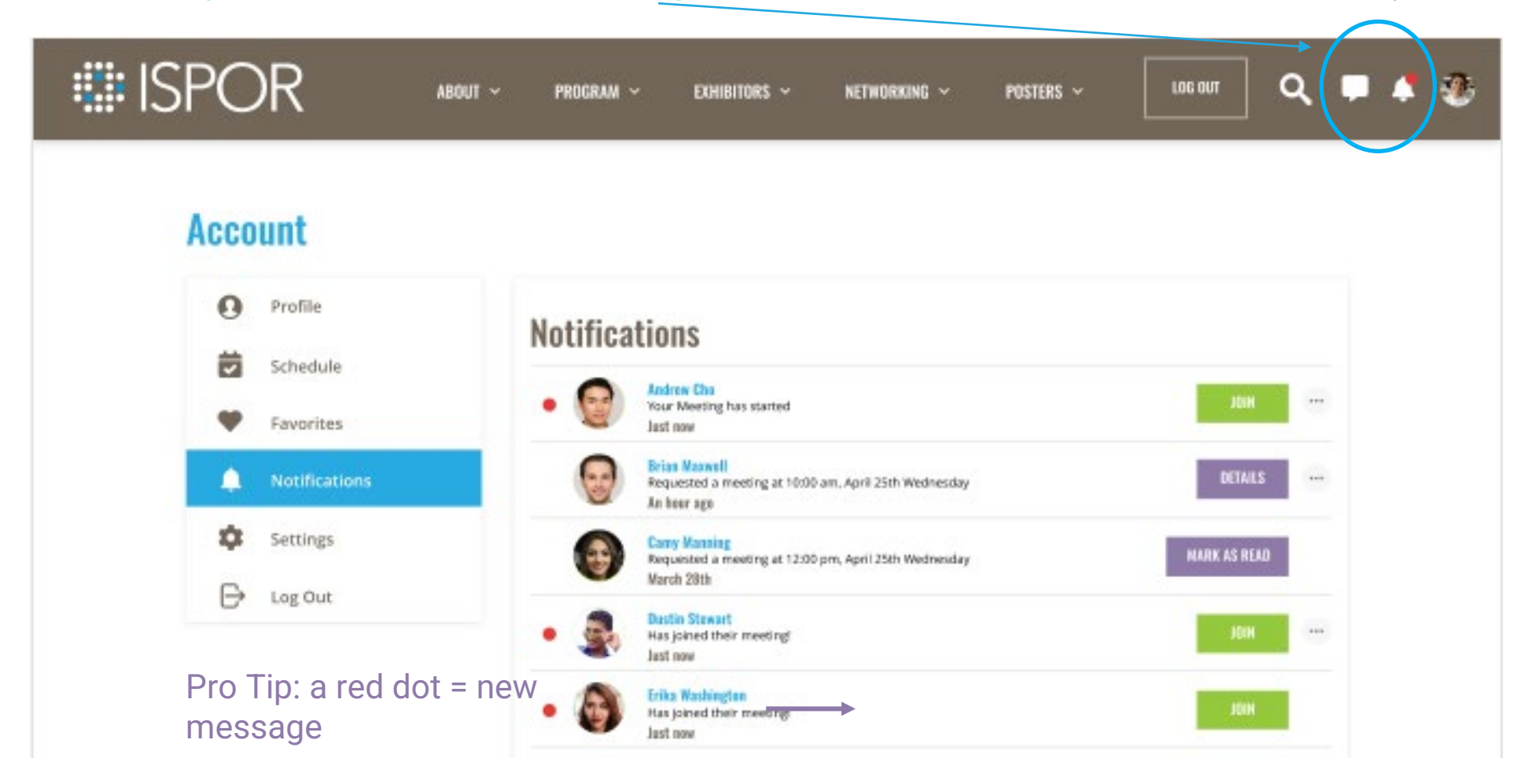

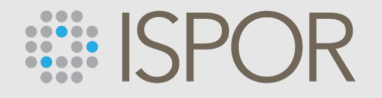

# **Virtual Networking – Reach Out to People**

of the listed attendees.

Start a live chat or schedule a meeting for another day/time

Find other registrants in the "Meet Attendees" and "Exhibitors" lists.

Pro Tip: Use the search filters to quickly find folks by name, company, virtual vs in-person, and more

> Pro Tip: This green ring, next to a person's name, indicates that a person is on-line

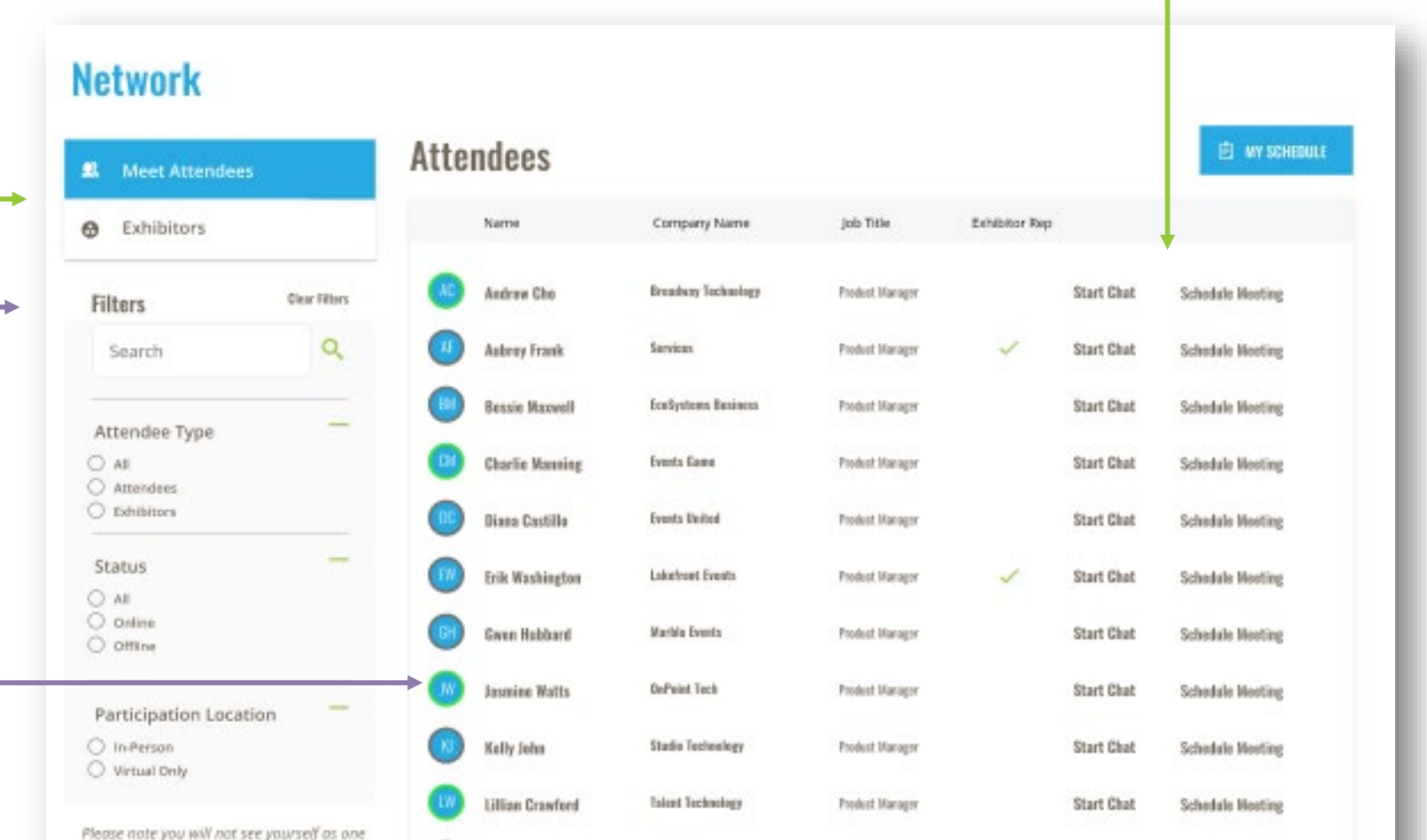

**Technology Link** 

**Product Manager** 

**Start Chat** 

**Schedule Meeting** 

**Morris Edwards** 

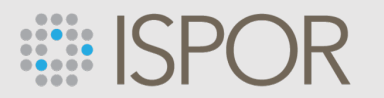

**<sup>6</sup>** My Schedule

 $A$  =

 $8.11$ 

 $A - B$ 

 $A = 1$ 

**Barness User** Promote to Speaker Promote to Moderate

### **Networking – Chats & Group Meetings**

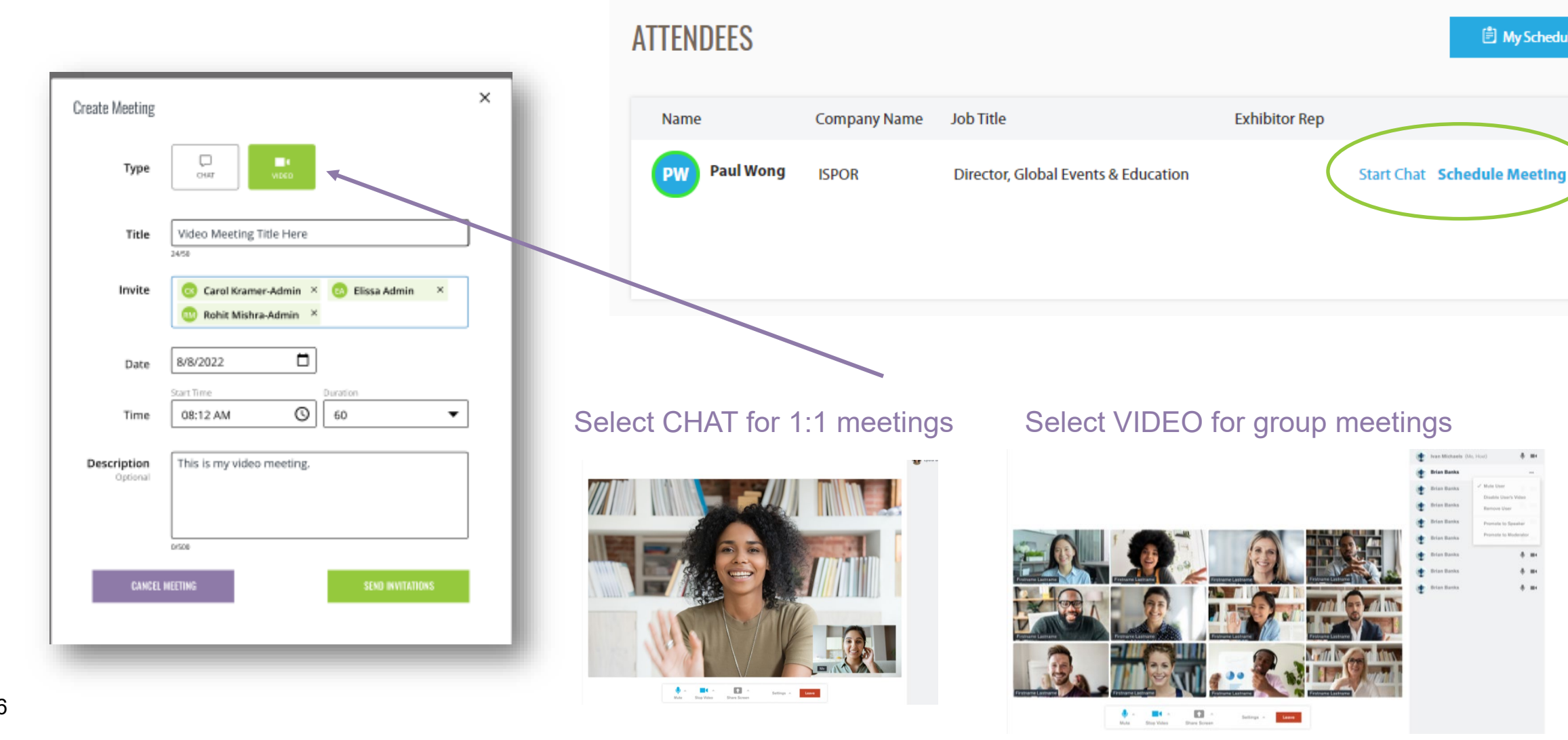